## **IPF** ELECTRONIC

#### **MANUAL** • Subject to alteration! Version: September 2015

### **VKSI0297**

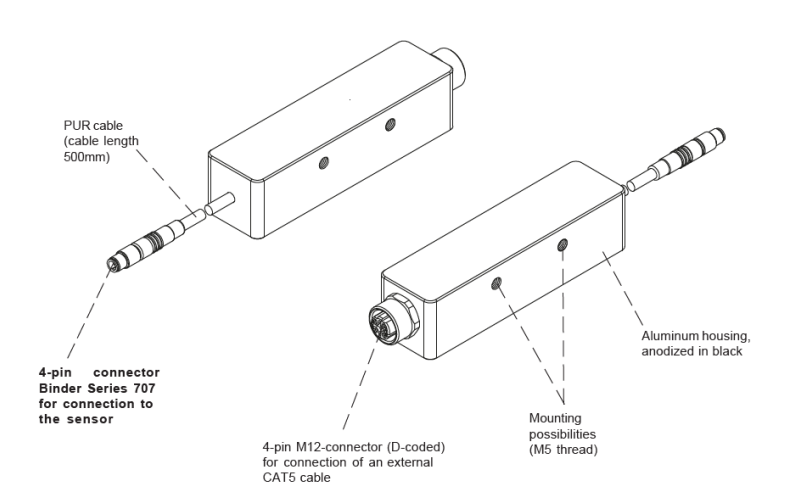

#### **conversion RS232 / LAN**  $\checkmark$

- **up to 115.2k Baud**
- **Auto-MDI-X capable**
- **DHCP capable**
- **robust aluminum housing**  $\checkmark$
- **IP67** √

## **Ethernet access to e.g. color and line sensors**

### **Technical data**

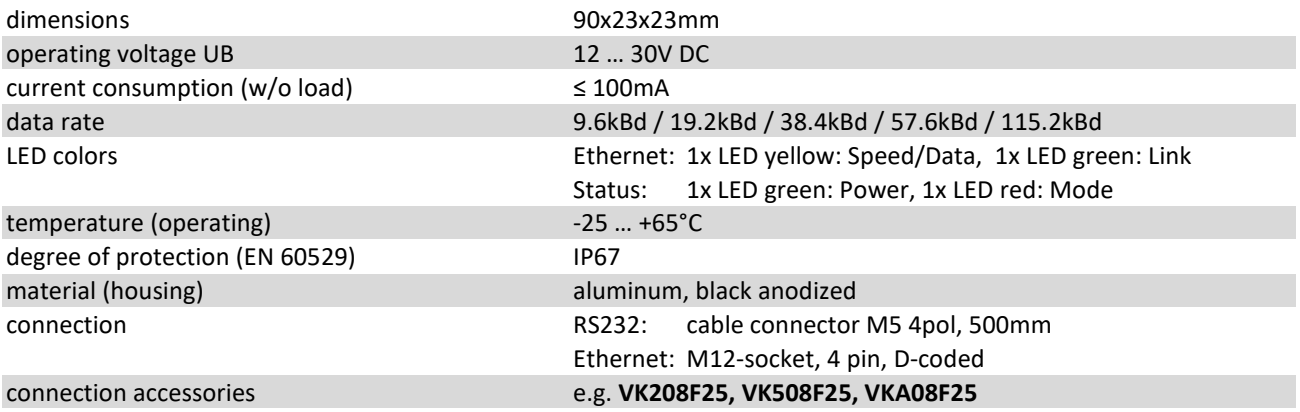

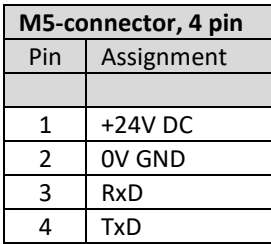

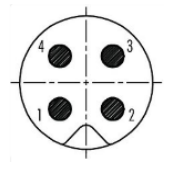

#### **Connection Dimensional drawing**

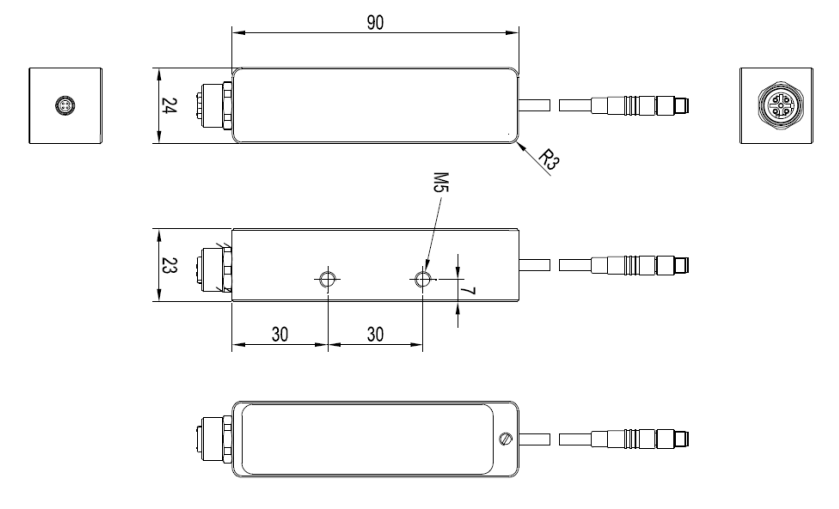

# **IPF** ELECTRONIC

**Safety warning:** Never use these devicves in applications where the safety of a person depends on their functionality.

#### **Possible applications**

The adapter is used to extend the existing serial interfaces of many sensors by the possibility of integration into a local network or the internet. This adapter allows to bypass the length limitation of serial cables. A further advantage is the possibility of bundling (several sensors can be controlled from only one PC over the net-

work) as well as the possibility of distribution (one sensor can be controlled over the whole network from different PCs).

#### **Configuration**

The adapter is configured once when the adapter is connected to the sensor and connected to the network. The relevant settings, such as the adjustment of the baud rate to that of the sensor and the assignment of the IP address, can be made by the network administrator using the SensorFinder program with a comfortable user interface. The settings are retained even after a hardware reset.

The software can be found at [https://www.ipf-electronic.de/en/service/downloads/software/.](https://www.ipf-electronic.de/en/service/downloads/software/)

### Software "SensorFinder" to configure the network adapter VKSI0297

- Connect the adapter to the sensor and the network. The adapter is powered by the sensor.
- Start the software
- Use the "(Re-)Search" button to find the programming adapter.
- Start the configuration via the button "Configure"

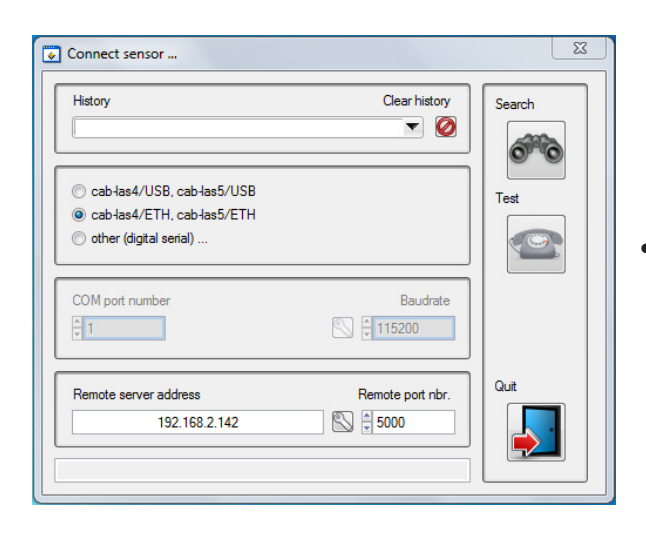

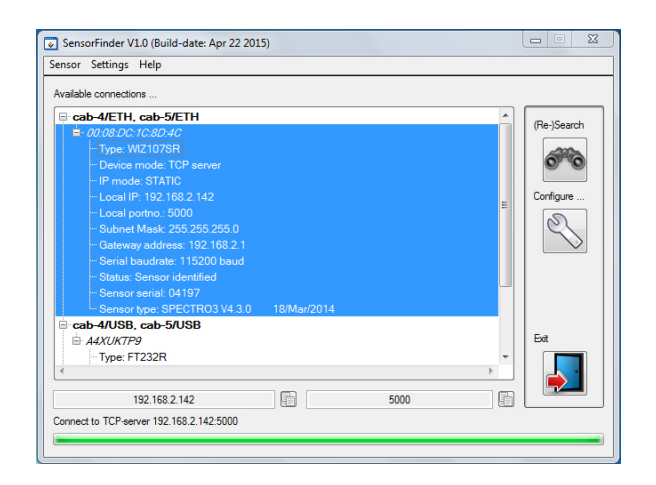

• Click on the button framed in red here, to edit configuration settings.

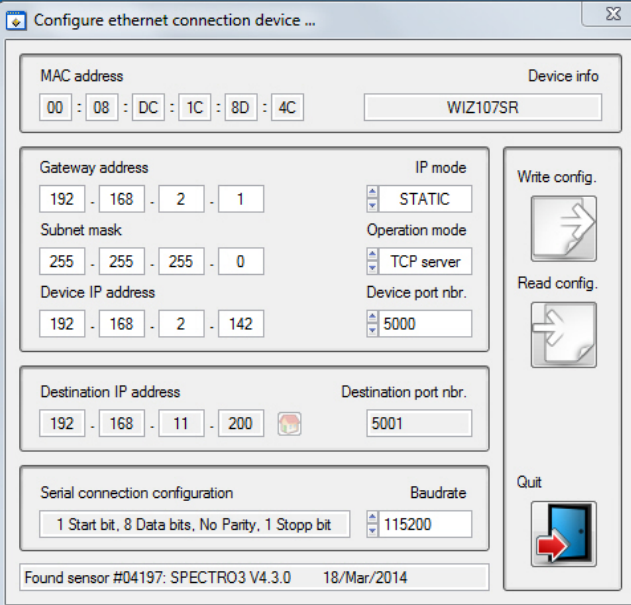

displayed in the bar at the bottom of the window:

Use the "Read Config" button to load the configuration from the device

- Edit the configuration according to your Network settings
- Save the chnaged settings via the button "Write Config" in the device
- Clicken Click on the "Quit" button to go to return to main window
- In the connection window (button "Config ure") you can now click on the button "Test" to check if the connection to the sensor can be established. If successful, the detected sensor is

Found sensor #04197: SPECTRO3 V4.3.0 18/Mar/2014

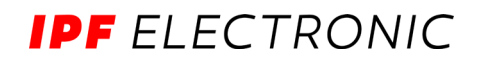

#### **Parameter-Optionen**

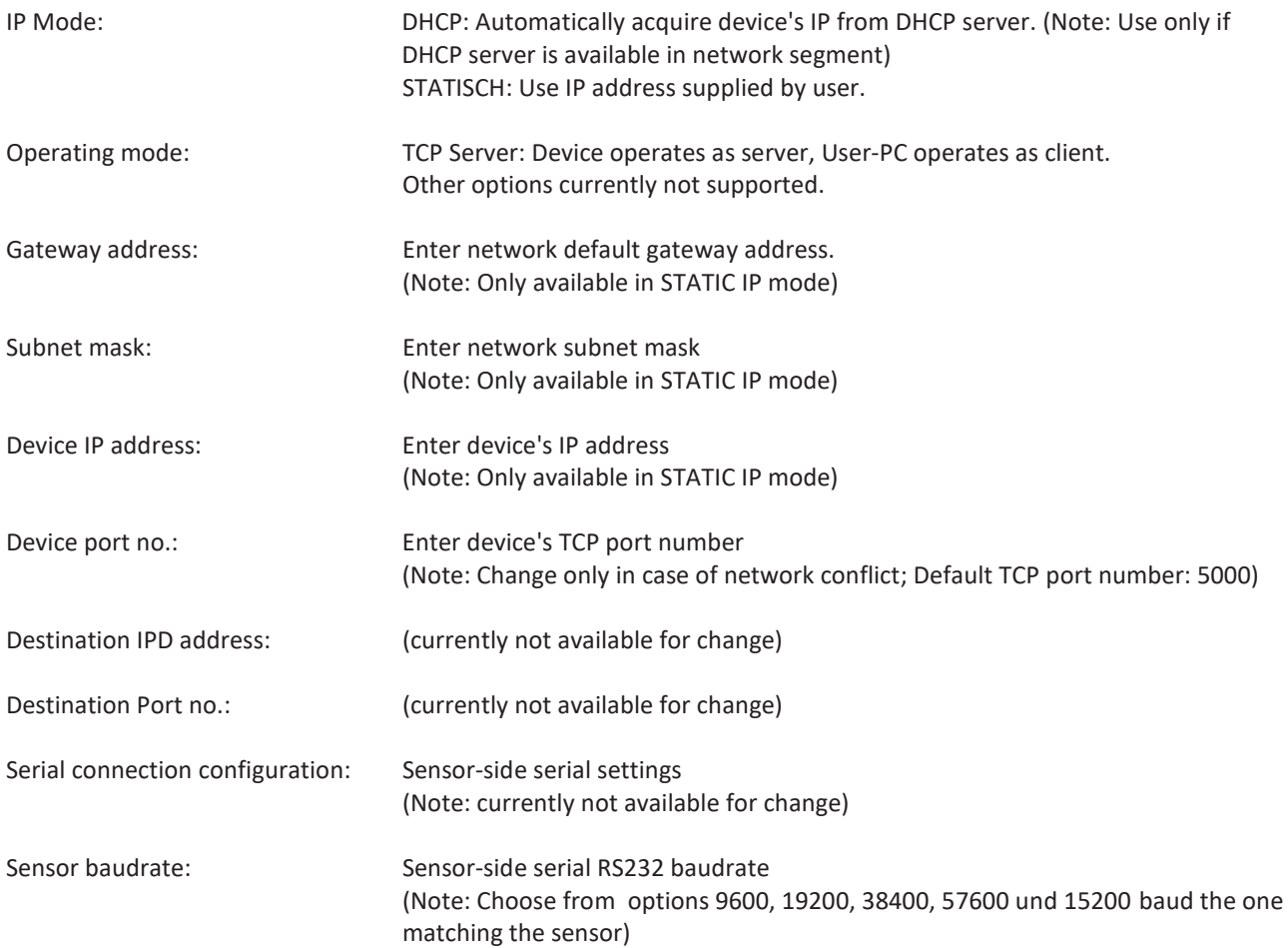